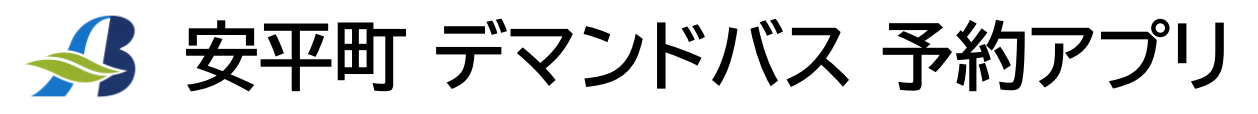

**ご予約は、スマートフォン用アプリ(MONET/モネ)から手元でいつでも簡単に、おすすめです**

**デマンドバス登録証をお持ちでない方は、商工会でデマンドバスの 利用者登録(郵送・FAX可)を済ませてから乗車予約を行ってください**

**インストール**

**スマートフォンのカメラから 二次元バーコードを読み取り MONETをインストールします** **【 iOS 】 【 Android 】**

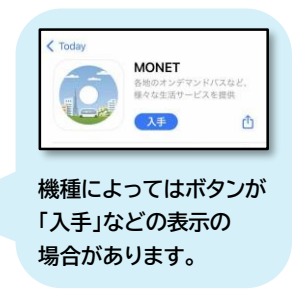

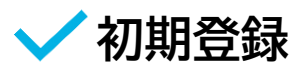

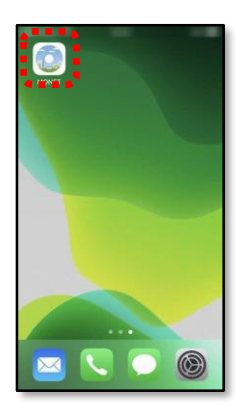

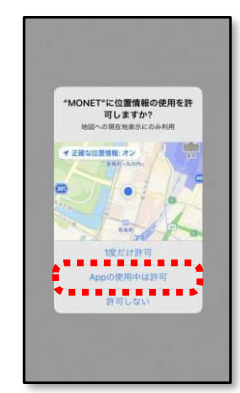

**②「Appの使用中は許可」 ③電話番号入力 ①「MONET」をタップ ④SMSに届いた6桁の 利用規約に同意の上 「利用規約に~」をタップ**

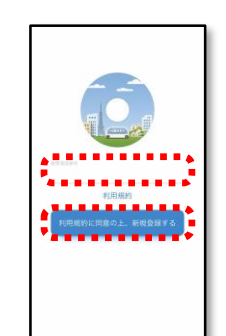

**コードを入力**

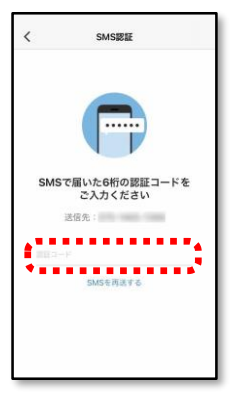

**⑤氏名やお住まいなど プロフィールを入力 ⑥自宅の場所を登録 (実際に乗降する位置を ご指定ください) 「許可」**

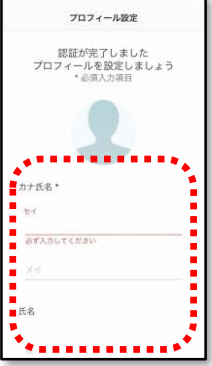

自宅の場所をタップ スキ

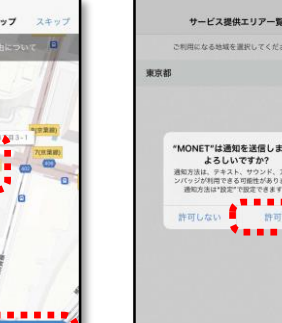

**⑦通知の送信を**

and and unk

**⑧会員登録完了し 自分以外の情報登録 「今はしない」**

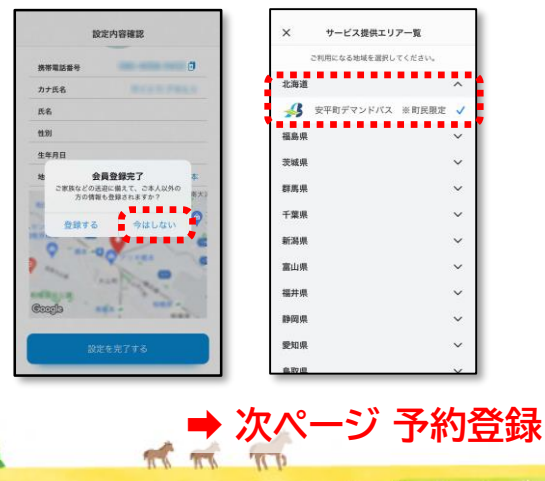

**⑨一覧の中から 「安平町 デマンドバス」を 選択し、初期登録完了!**

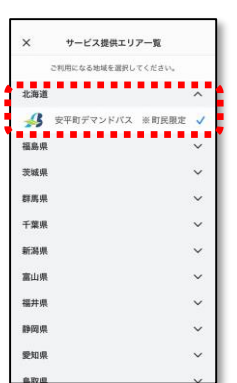

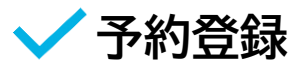

**予約登録 ※画面は新アプリ移行後のもの。令和6年4月1日より予約可能**

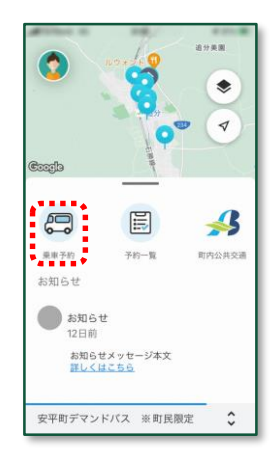

**①乗車予約をタップ ②「行き先検索」などから 乗降場所を選択 (①のマップからも可)**

> $\ddot{x}$ 行き先検索 Q どこへ行きますか? カテゴリから<br><br>
> RT  $\blacksquare$ 薬局 **an** 銀行 <br>環歴から再予約 O<sub>B</sub>e ● [追分6] ぬくもりセンター(JR追分駅... ◎ [安平1] JR安平駅 **O** at **Quancav**

**⑥予約内容を確認し 「個人情報~予約する」**

**をタップ**

 $\times$ バス予約確認  $\overline{\phantom{a}}$ 道分相が丘 Coarle O BE IT. ● デモ【追分7】 花若会館 希望日 3月21日 乘車人数  $1\lambda$ デモ:安平·追分エリア 自宅エリア - アモ:<del>安平・週分エ</del><br><mark>- - - - - - - - - - -</mark><br>予約確認する

**⑦予約完了**

**「OK」をタップ**

**③乗車希望日・乗車人数・**

**自宅エリア(初回のみ)を選択**

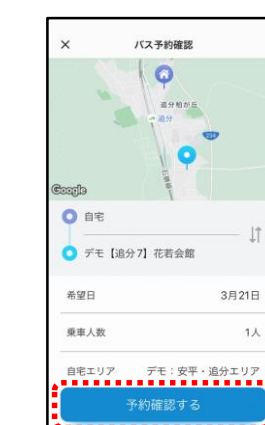

**④「予約確認する」 をタップ**

**⑤候補の中から 希望の便を選択し 「決定する」をタップ**

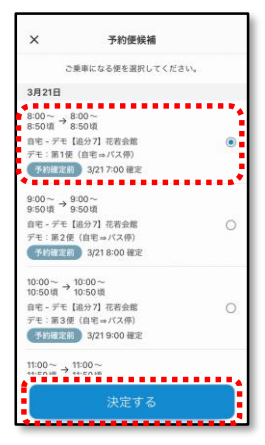

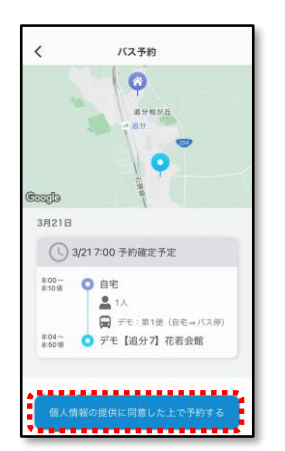

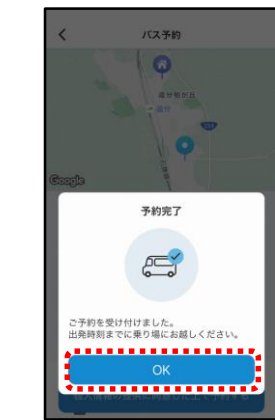

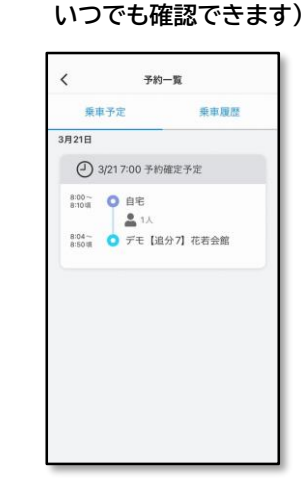

**⑧予約内容を確認できます (①の予約一覧からも**

**予約確認・変更・キャンセル**

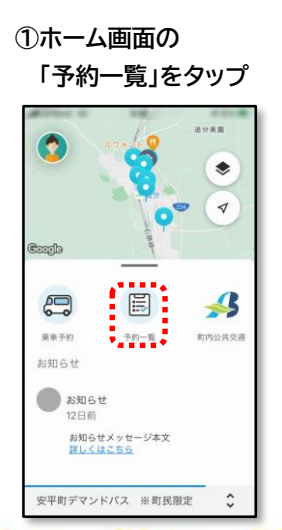

**②予約内容を確認できます 変更・キャンセルしたい場合 該当の予約をタップ**

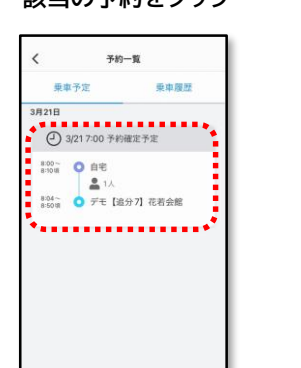

**③予約内容の変更や**

**キャンセルを行うことができます**

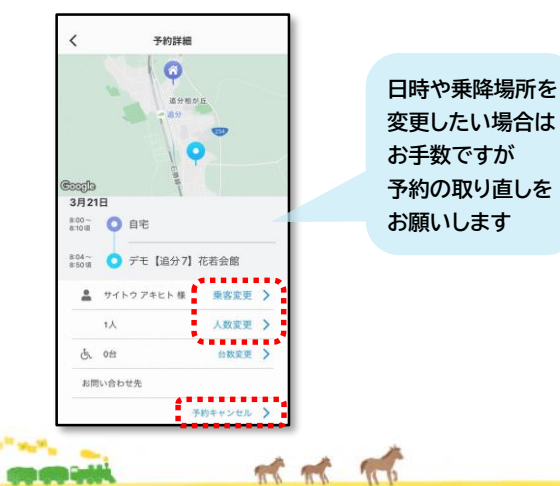